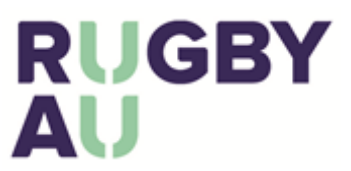

The Rugby AU has created a single sign-in portal for all online Rugby services- Rugby Link registrations, Rugby Learning Centre and Memberships. It is intended that this portal will be the central place to sign in and everyone will require their MyRugby ID.

If you have If you are having issues logging into or completing basic functions in the Rugby Portal the Rugby Helpdesk should be your first port of call.

Contact us on 02 8005 5600, o[r aru.learningcentre@rugby.com.au](mailto:aru.learningcentre@rugby.com.au) o[r rugbylink@rugby.com.au.](mailto:rugbylink@rugby.com.au)

## Logging into the Rugby Portal

- The Rugby Portal is linked to the central Rugby AU database of contacts. This means most rugby people are already in the database. This database uses your MyRugby ID.
- **What is my MyRugby ID?** 
	- o Most coaches and match officials who have had an accreditation in previous years would know their MyRugby ID.
	- $\circ$  If you have bought a Super Rugby membership or tickets to a game you will also have a MyRugby ID.
	- $\circ$  If you have any had any previous interaction with Rugby you will have a MyRugby ID.
	- o This is **not** the same number as a Rugby Link ID number.
- **What if I have never had a MyRugby ID or I don't know my MyRugby ID?**
	- o You can use your email address to get started.

#### Step 1 – Getting a Password

• The first time you login to the Rugby Portal, you will need to obtain a password. Click the "Reset Password" button.

#### **Rugby Portal**

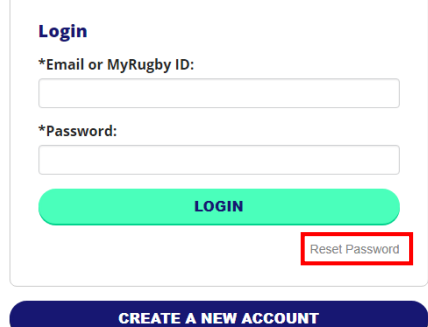

• Enter either your MyRugby ID, or your email address, into the password reset box and click "Submit".

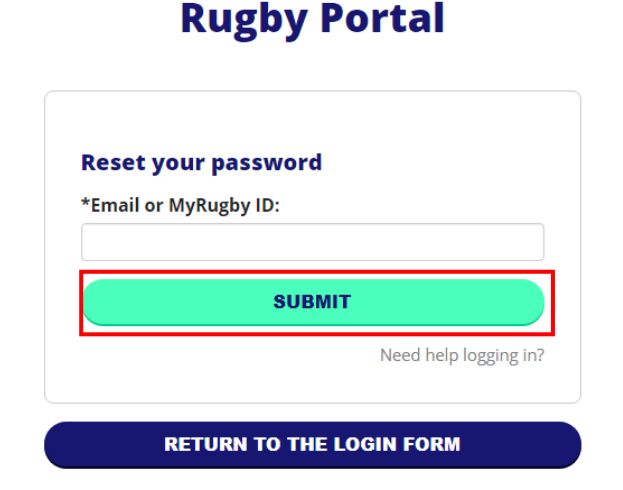

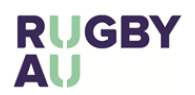

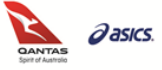

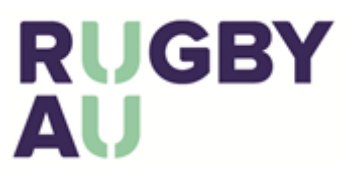

## Step 2 – Resetting your Password

• If the Rugby Portal finds the MyRugby ID or email address, you can click to send a password reset email to that address.

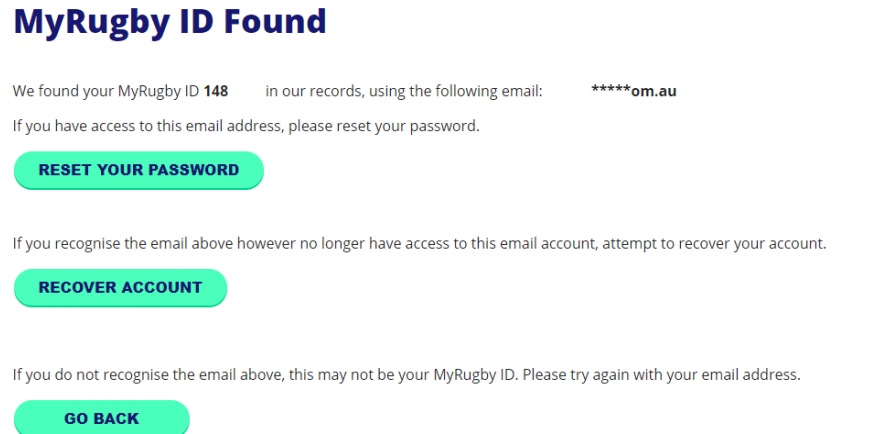

#### **Recover Your Account**

Please enter your Surname and Date of Birth

- If the you recognise the email, but no longer have access to this email, you can "Recover Account" by entering in your Surname and Date of Birth
- If a match is found, you can enter a new email address to receive an email with a link to reset your password.

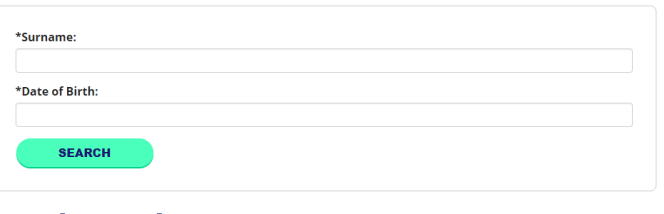

#### **Match Found**

We found a match in our system

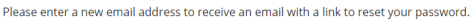

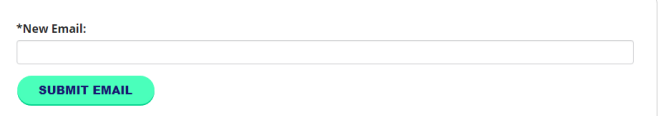

# Step 3 – Password Reset Email

- Clicking on the "Reset your Password" button will send you an email with a link to a page where you can set a new password. If you do not receive an email, first check any spam/ junk folders you may have.
- The link in the email you receive may not be clickable, this is a common feature of some email programs. Simply copy and paste the link directly into your web browser to get the password reset page.

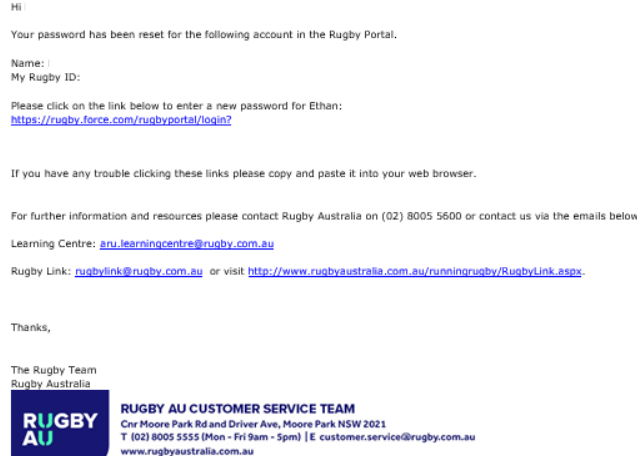

*\*As of 22 January 2018*

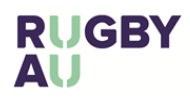

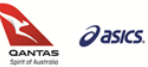